# **HANDLEIDING**

## **FRITZ!Box 5530/5590**

 $\mathbf{g}$ 

## **Blindkap TK01**

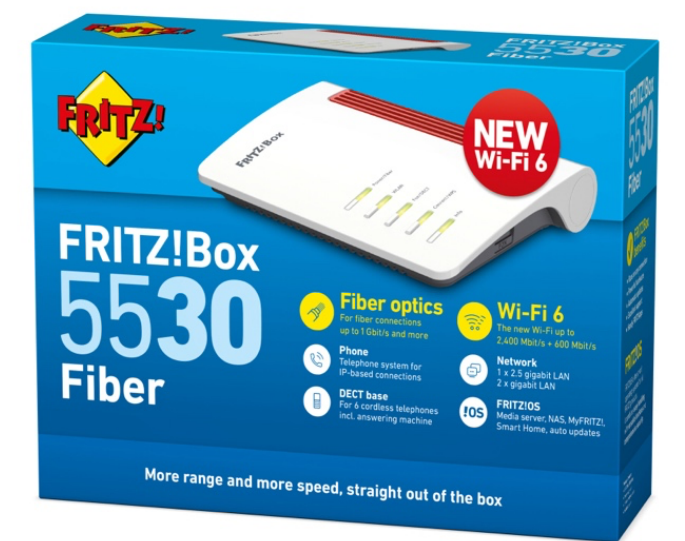

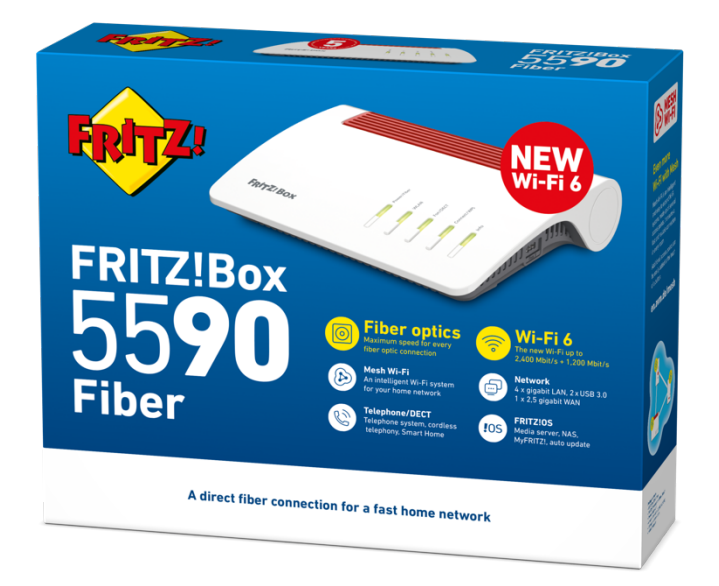

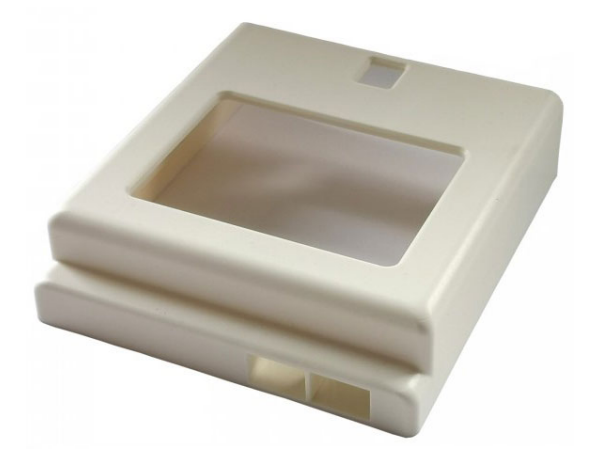

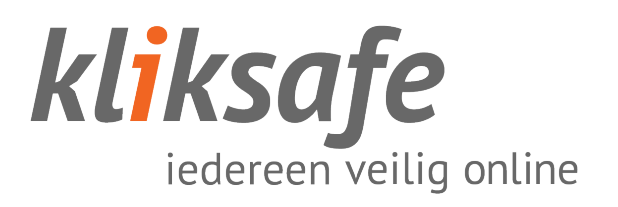

## Inhoudsopgave

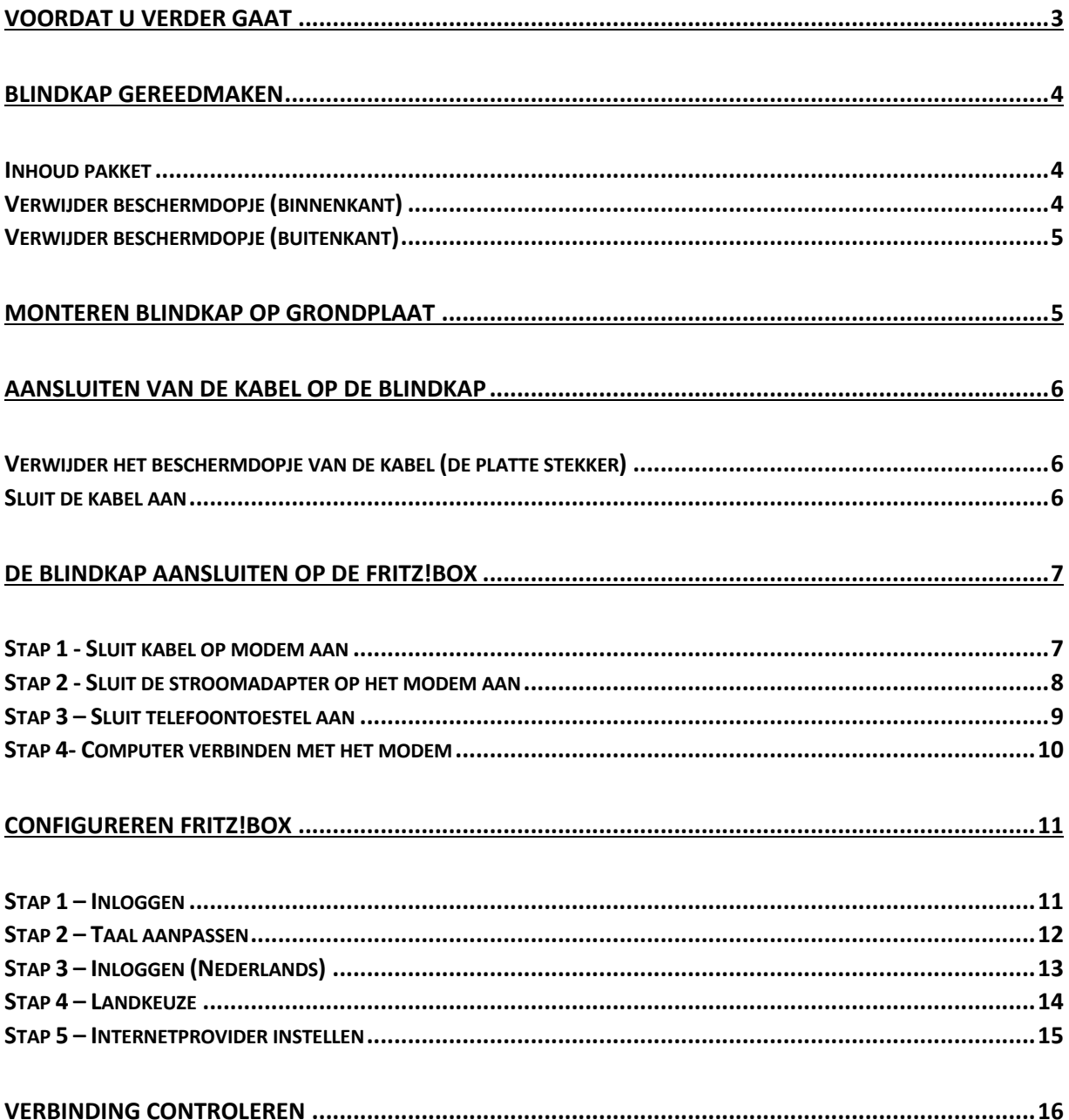

### Voordat u verder gaat

Glasvezel is een gevoelig en kwetsbaar product. Het is maar zo dik als een haar.

Let op bij het aansluiten dat u de kabel niet knikt of buigt en dat u de uiteinden van de kabel niet aanraakt. Stof, vet of vocht op deze uiteinden zorgt voor 'lekkage' van licht en dat betekent een onstabiele verbinding.

Wanneer een glasvezelkabel is geknikt, is deze niet meer te gebruiken!

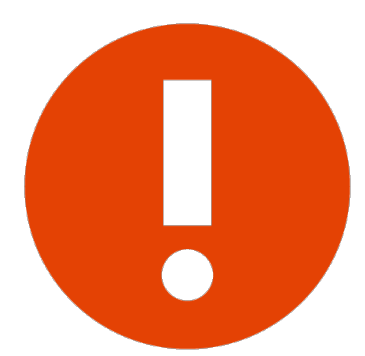

Er mag geen druk op de kabel worden uitgeoefend (kabel mag niet ergens tussen klemmen of iets op de kabel worden gezet). De glasvezelkabel mag niet te strak in de aansluitingen zitten en geen korte bocht hebben, dit zorgt voor data verlies en dus een onstabiele verbinding.

Laat de kabel vrij hangen en niet zijn opgebonden (met bijvoorbeeld tie-wraps).

## Blindkap gereedmaken

#### Inhoud pakket

De blindkap wordt als 2 onderdelen geleverd: de blindkap zelf, en de aansluitkabel.

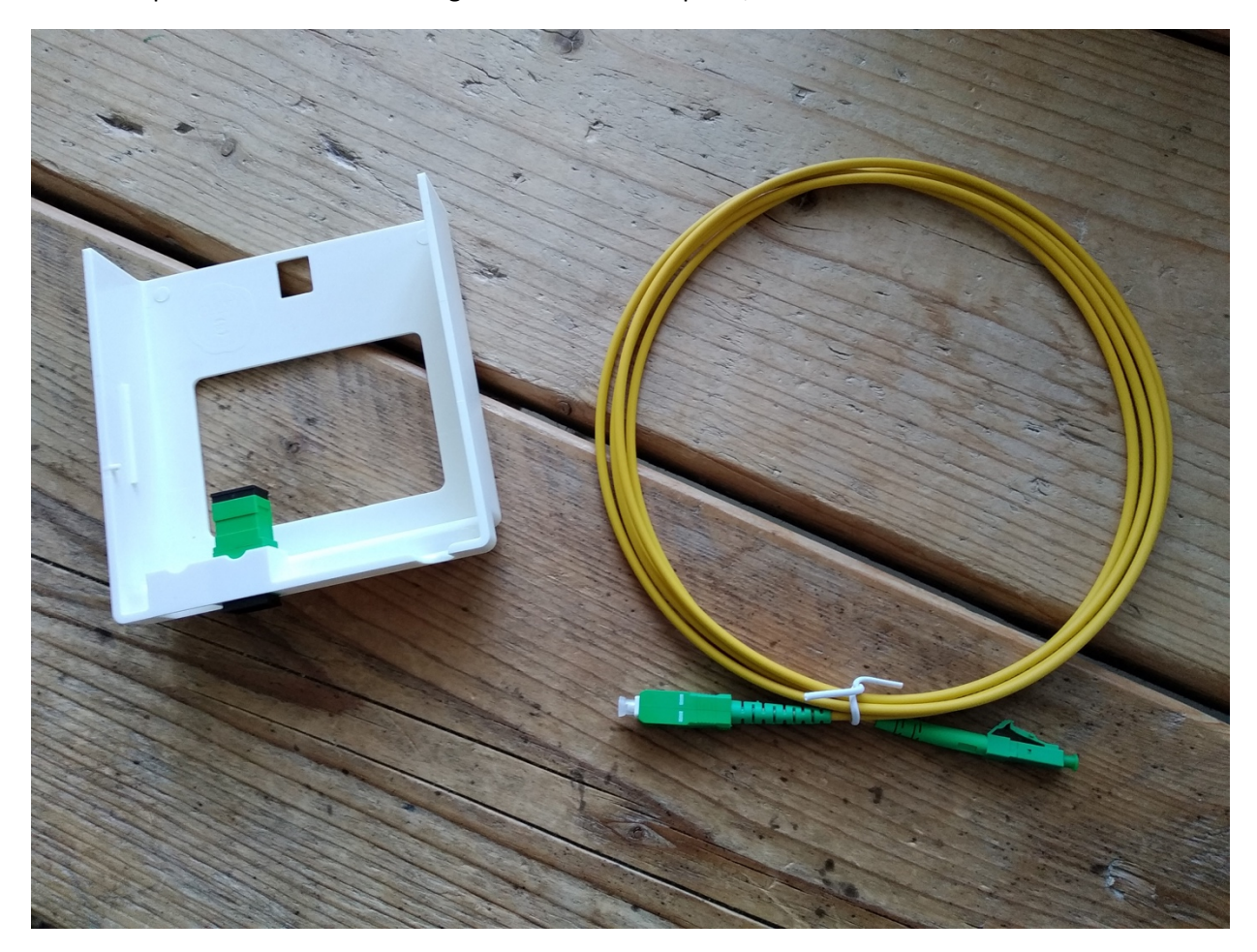

## Verwijder beschermdopje (binnenkant)

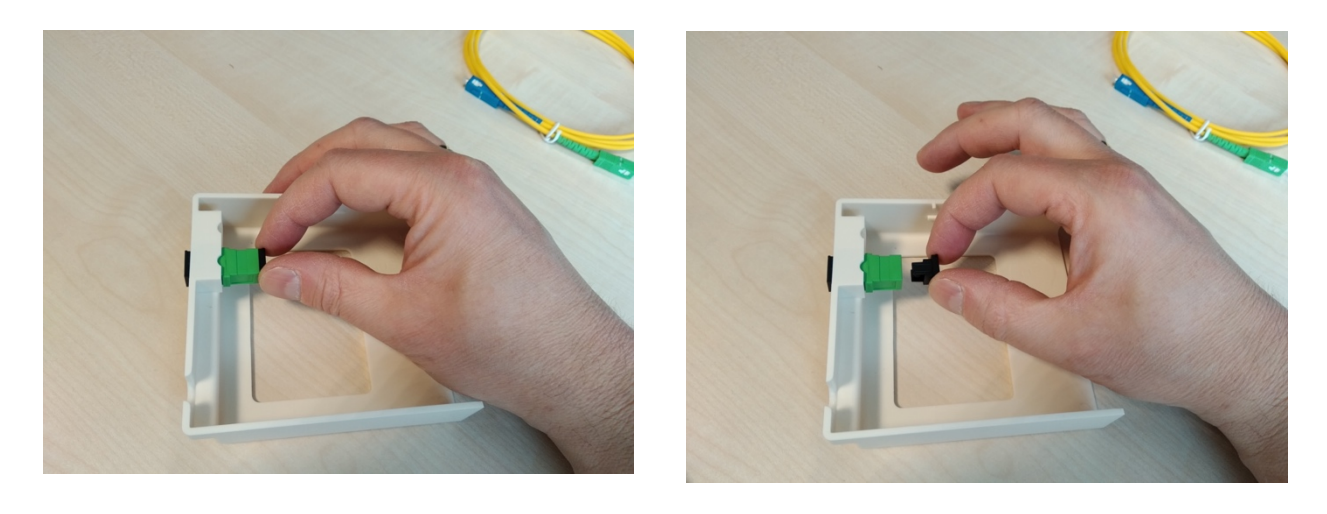

**4 – Handleiding installeren FRITZ!Box 5530/5590 met TK-blindkap – november 2023**

#### Verwijder beschermdopje (buitenkant)

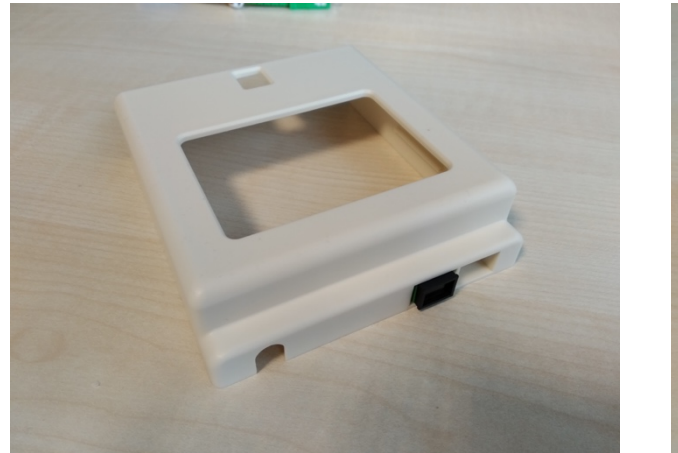

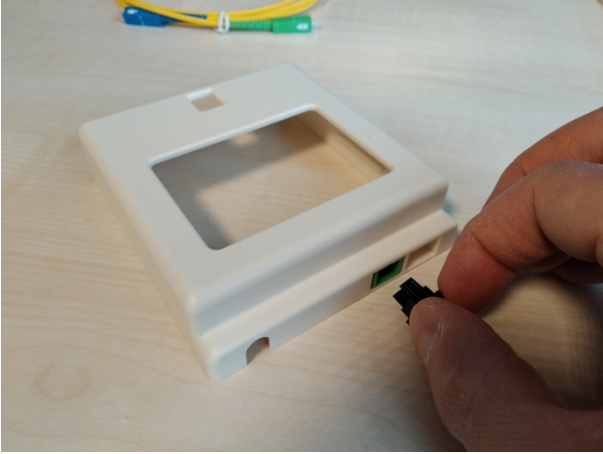

## Monteren blindkap op grondplaat

Schuif de blindkap op de grond, zoals in onderstaand voorbeeld.

De bedoeling is dat deze van onder naar boven op de plaat geschoven wordt, totdat hij 'klik' zegt, en de opening aan de bovenkant aansluit op het vierkante blokje (zoals in de rechter afbeelding).

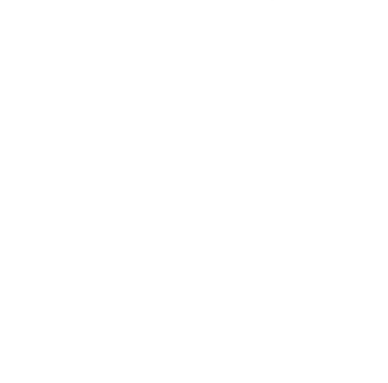

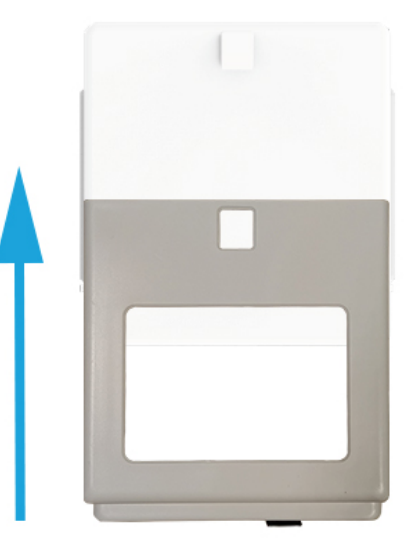

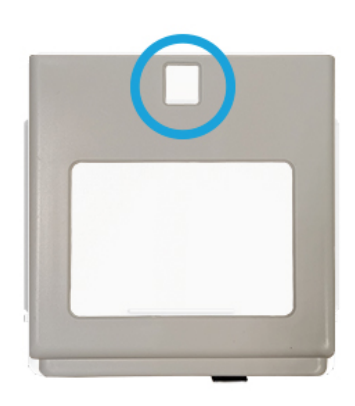

## Aansluiten van de kabel op de blindkap

Verwijder het beschermdopje van de kabel (de platte stekker)

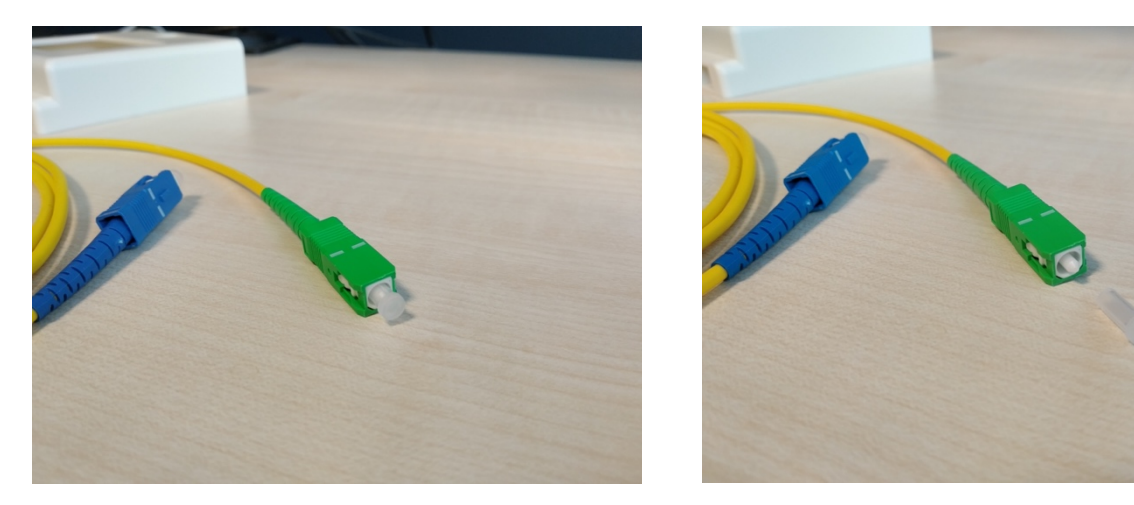

#### Sluit de kabel aan

De stekker kan op één manier aangesloten worden. Op de bovenkant van de stekker zit een nippeltje. Die moet aan de bovenkant zitten, zodat de kabel aangesloten kan worden.

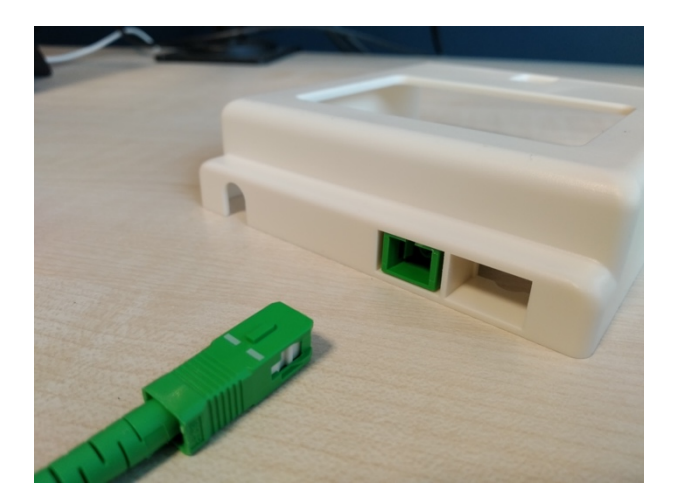

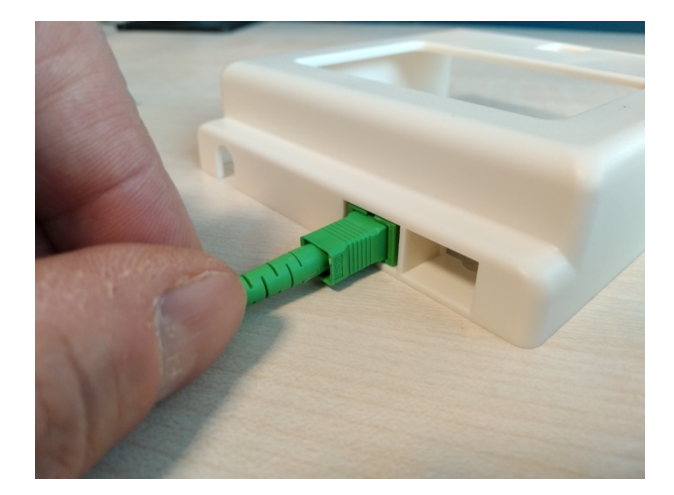

## De blindkap aansluiten op de FRITZ!Box

#### Stap 1 - Sluit kabel op modem aan

Verwijder eerst het beschermdopje van de kabel.

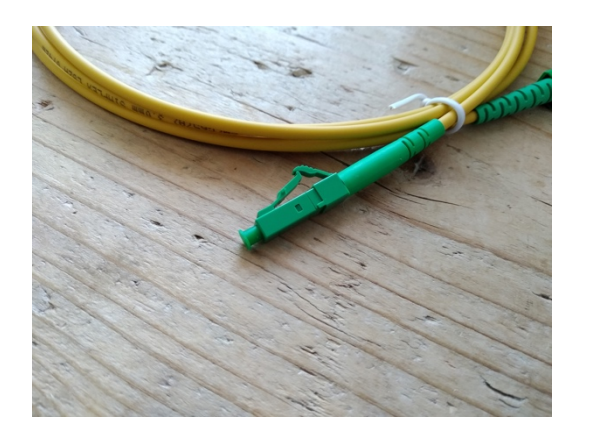

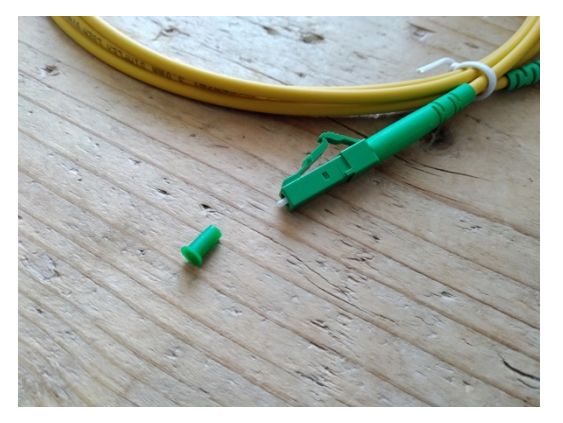

Sluit het andere uiteinde van de kabel (die op de blindkap is aangesloten) aan op het modem. De kabel moet erin 'klikken'.

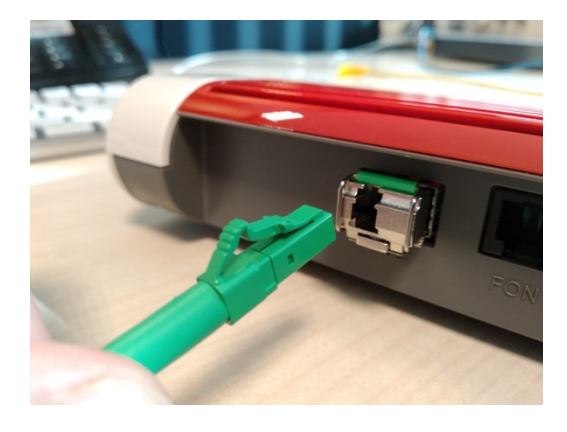

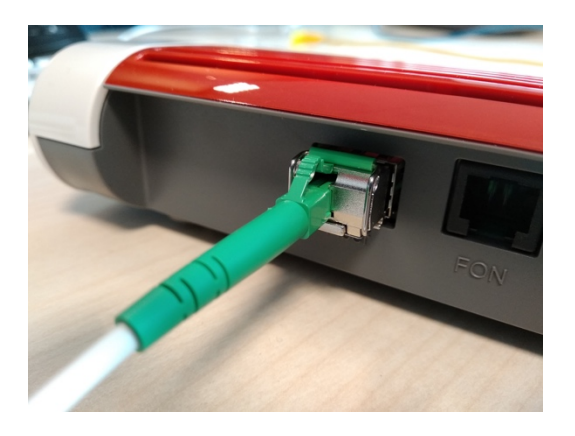

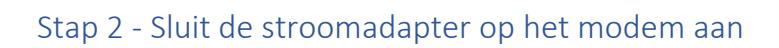

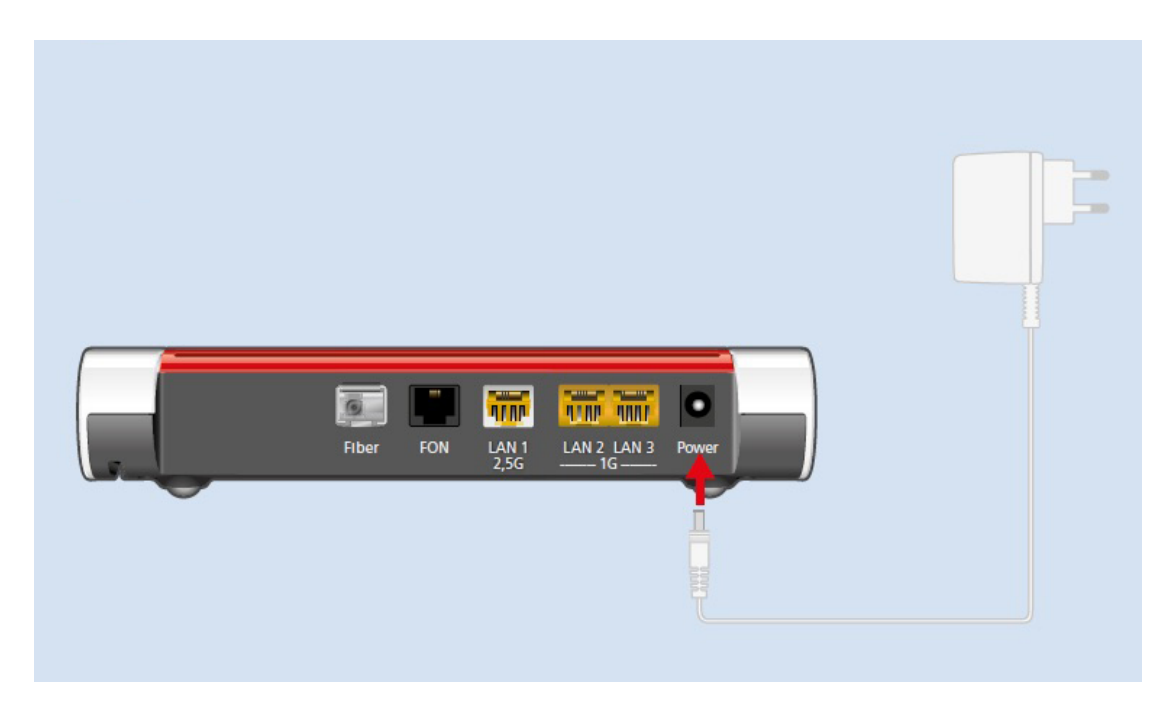

#### Stap 3 – Sluit telefoontoestel aan

#### FRITZ!Box 5530

Sluit de telefoon op de aansluiting 'FON' aan.

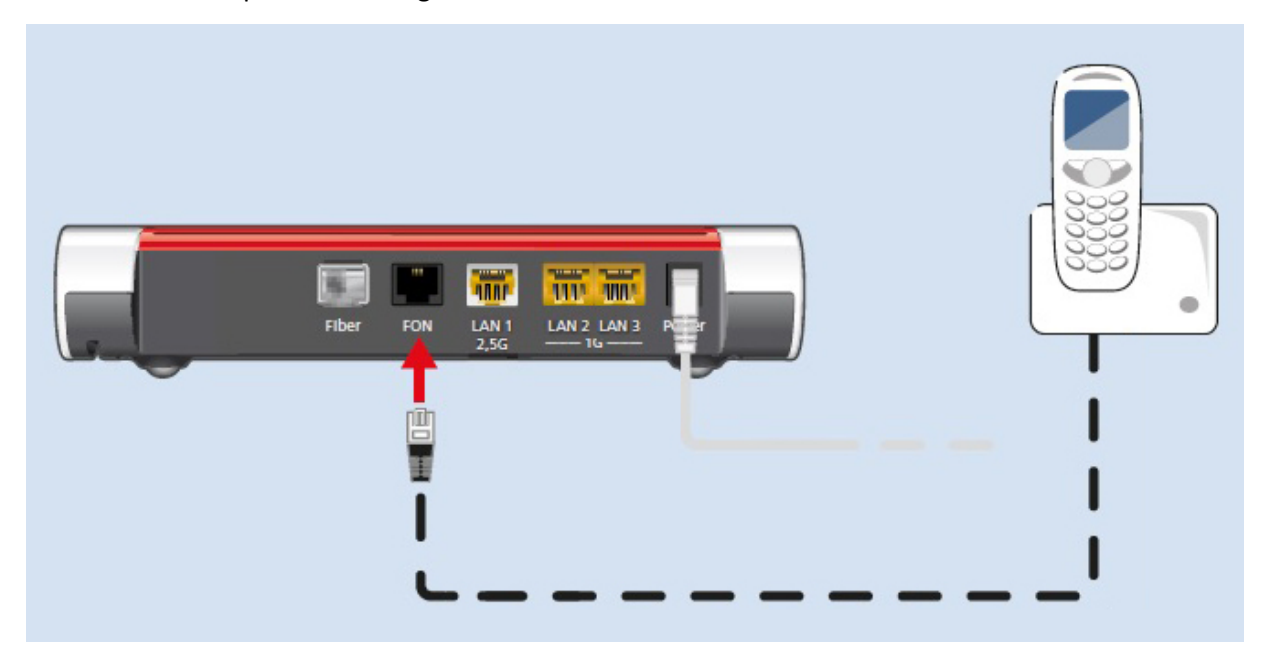

#### FRITZ!Box 5590

Voor het eerste nummer sluit u de telefoon aan op FON1, het tweede nummer op FON2.

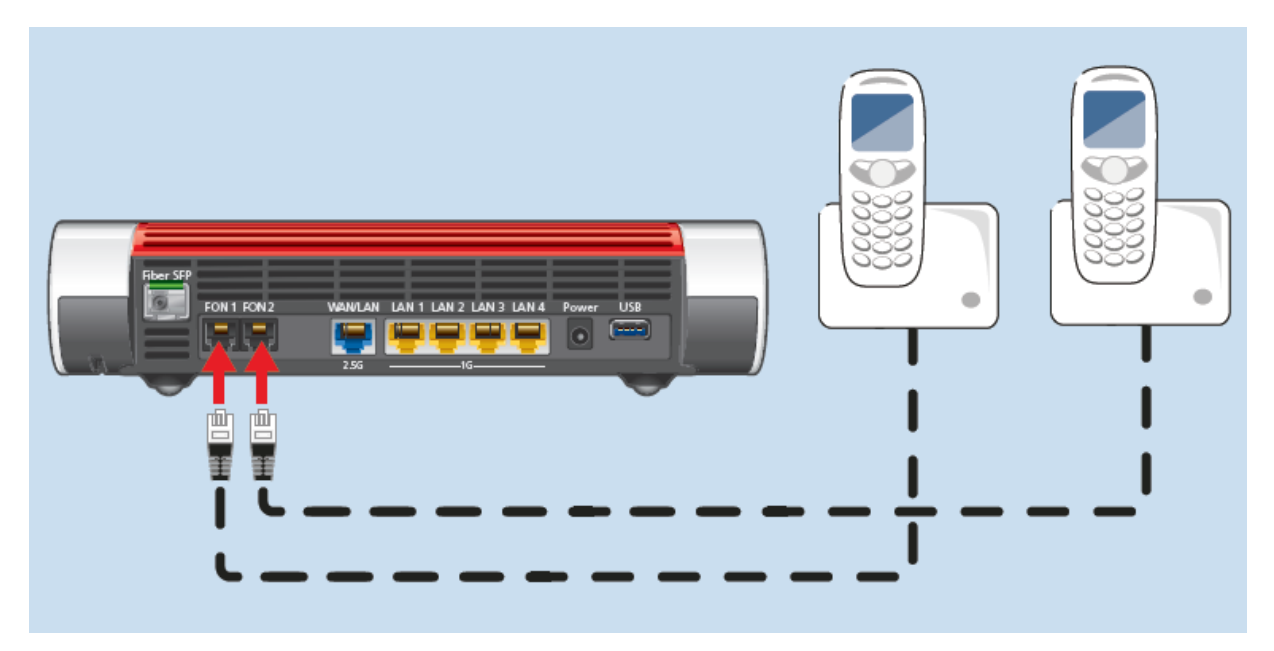

#### Stap 4- Computer verbinden met het modem

U kunt uw computer op twee manieren verbinden met de FRITZ!Box.

#### **1. Draadloos verbinden via wifi**

- Laat uw computer zoeken naar beschikbare netwerken.
- Uw apparaat vindt een netwerk met de naam 'FRITZ!Box 5530' of 'FRITZ!Box 5590' erin.
- Klik op de netwerknaam om verbinding te maken. De juiste netwerknaam staat aan de onderzijde van de modem (onder 'WLAN Network (SSID)')
- Er wordt gevraagd om een netwerksleutel. Deze vindt u aan de onderzijde van de FRITZ!Box en bestaat uit 20 cijfers.

#### **2. Bekabeld verbinden**

U kunt ook de meegeleverde netwerkkabel gebruiken om de FRITZ!Box in te stellen. Sluit deze aan op de netwerkpoort van uw computer en in een van de gele poorten van de FRITZ!Box.

## Configureren FRITZ!Box

Open uw browser en voer de volgende locatie in de adresbalk in:

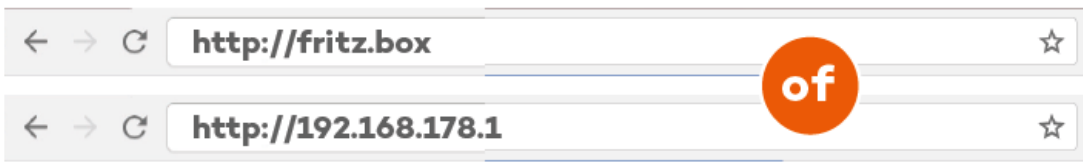

#### Stap 1 – Inloggen

Het kan zijn dat de taal in eerste instantie staat ingesteld op Duits, dit is in de volgende stap aan te passen.

Voer uw wachtwoord in om in te loggen. Dit wachtwoord staat aan de onderzijde van het modem onder 'FRITZ!Box password' (dit is een combinatie van letters en cijfers en **NIET** te verwarren met de 20-cijferige wifi-sleutel!). Druk op 'Anmelden' om verder te gaan.

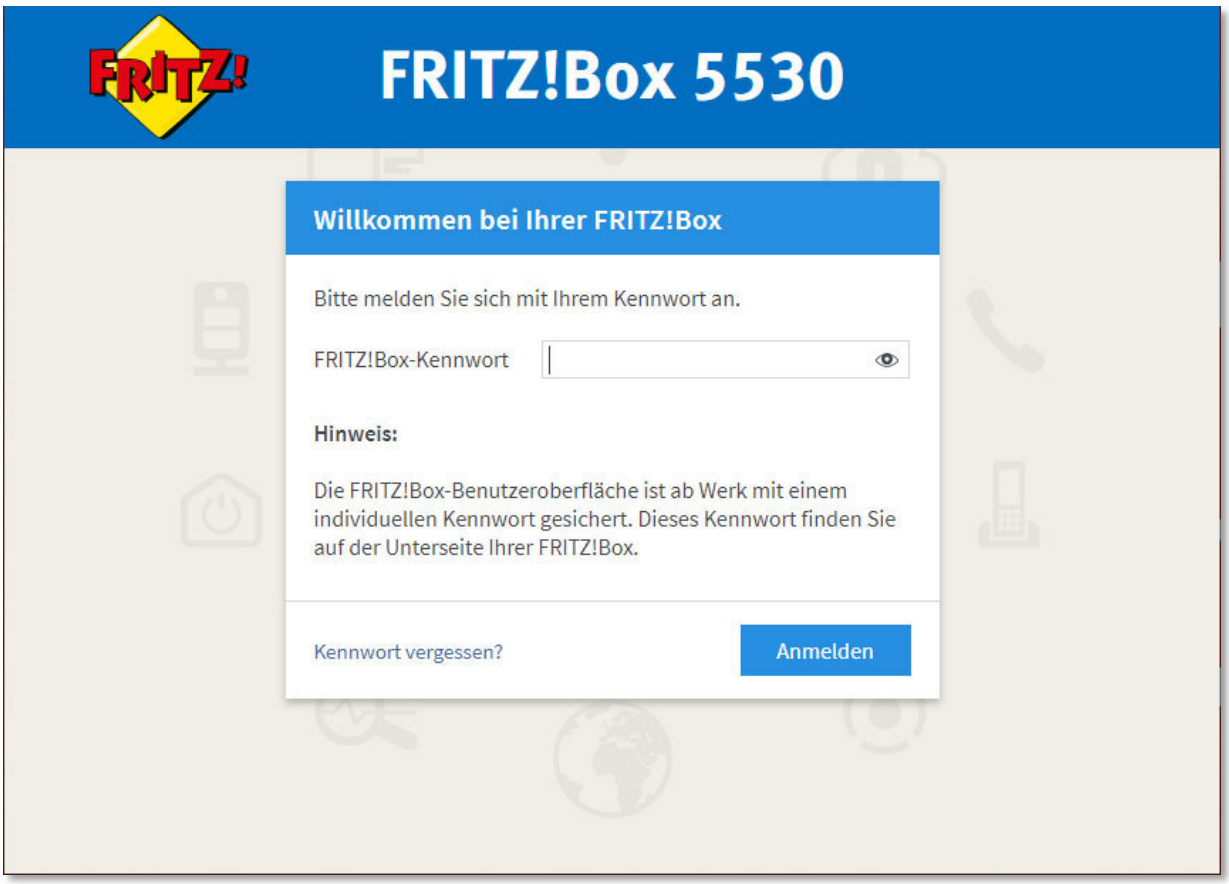

#### Stap 2 – Taal aanpassen

Klik eventuele informatieschermen weg (druk op '**Schliessen**') en ga in het menu aan de linkerkant naar '**System**' en '**Region und Sprache**'. Klik op '**Deutsch**' en kies hier voor '**Niederländisch**'.

Aansluitend klikken op de blauwe '**Übernehmen**' knop. Het modem krijgt een herstart, dit kan tot 2 minuten duren.

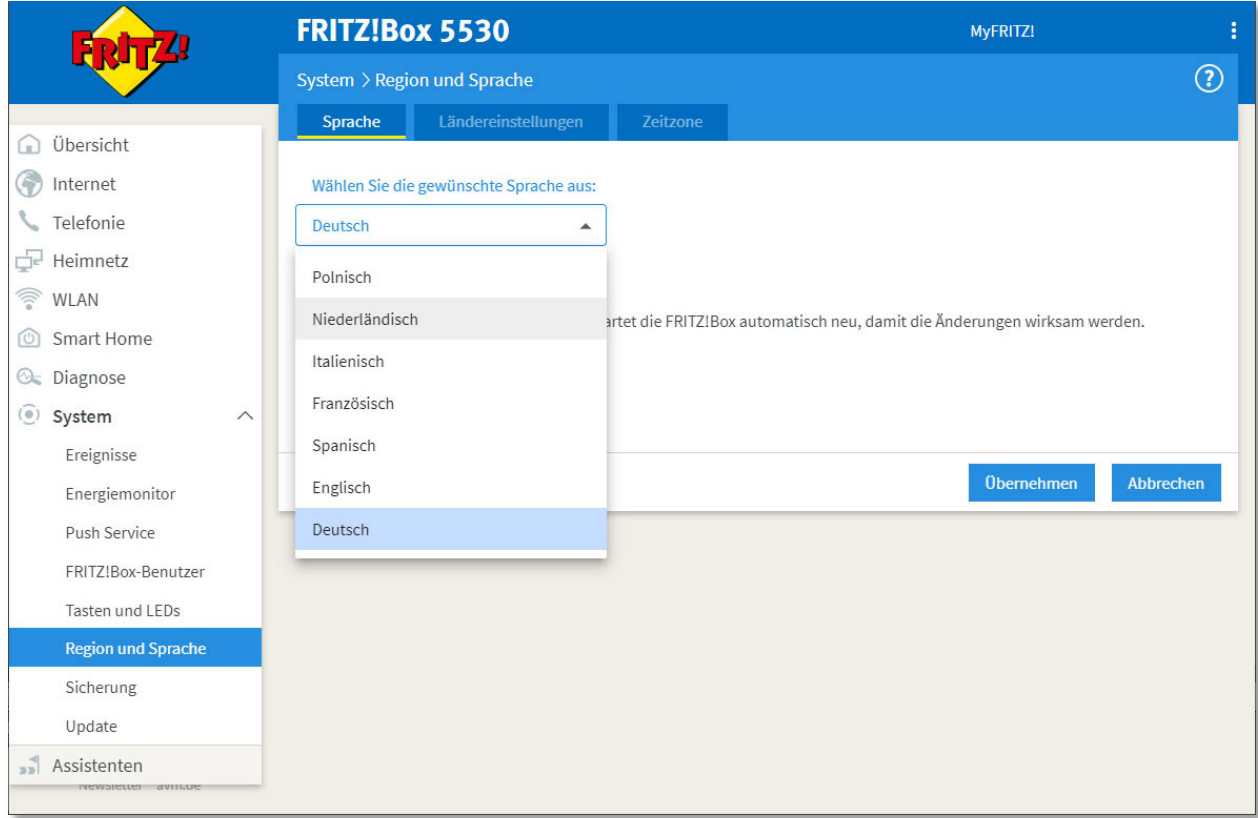

#### Stap 3 – Inloggen (Nederlands)

Login op de FRITZ!Box, nu is de taal Nederlands. Voer wachtwoord in (zie stap 1) en druk op 'Aanmelden'.

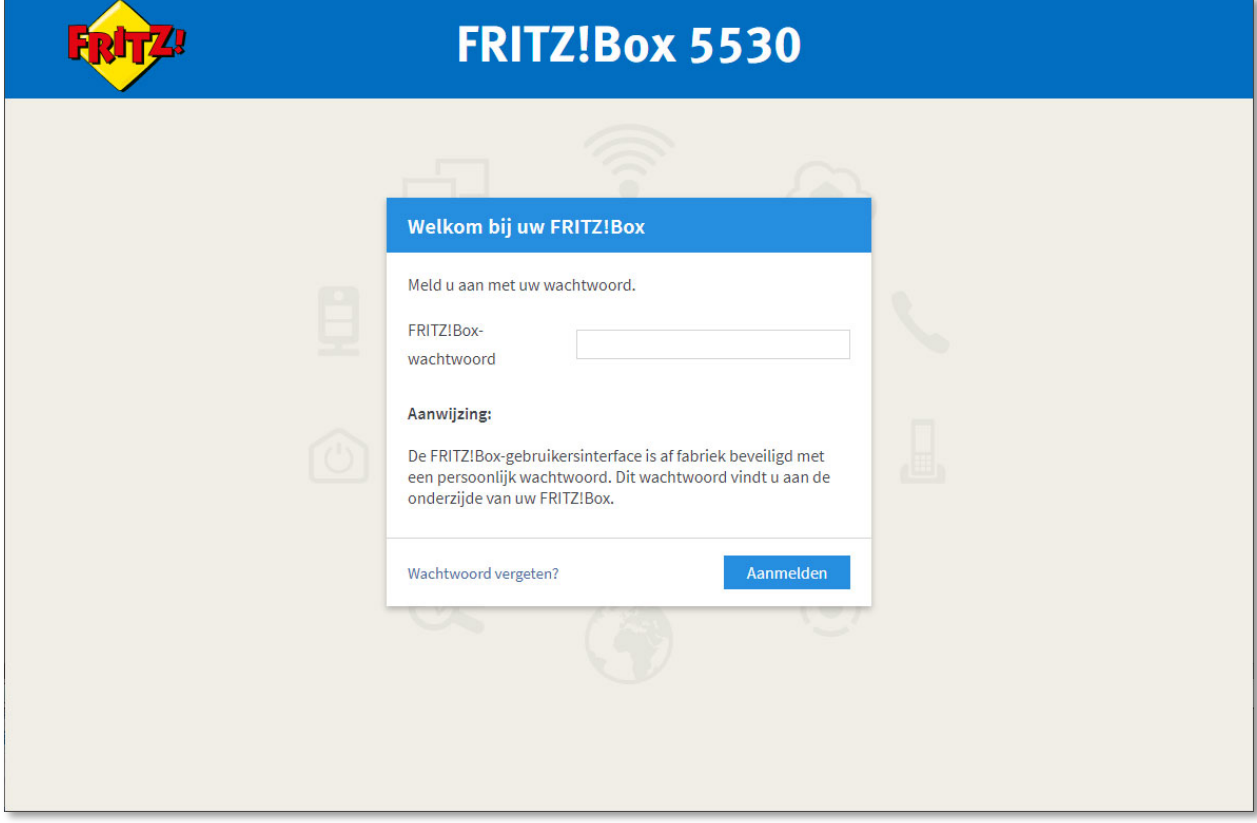

#### Stap 4 – Landkeuze

Kies in het menu de optie '**Systeem**' en vervolgens voor '**Regio en taal**'. Klik bovenaan op het tabblad '**Landspecifieke instellingen**' en kies onder '**Selecteer uw land:**' voor '**Nederland**'.

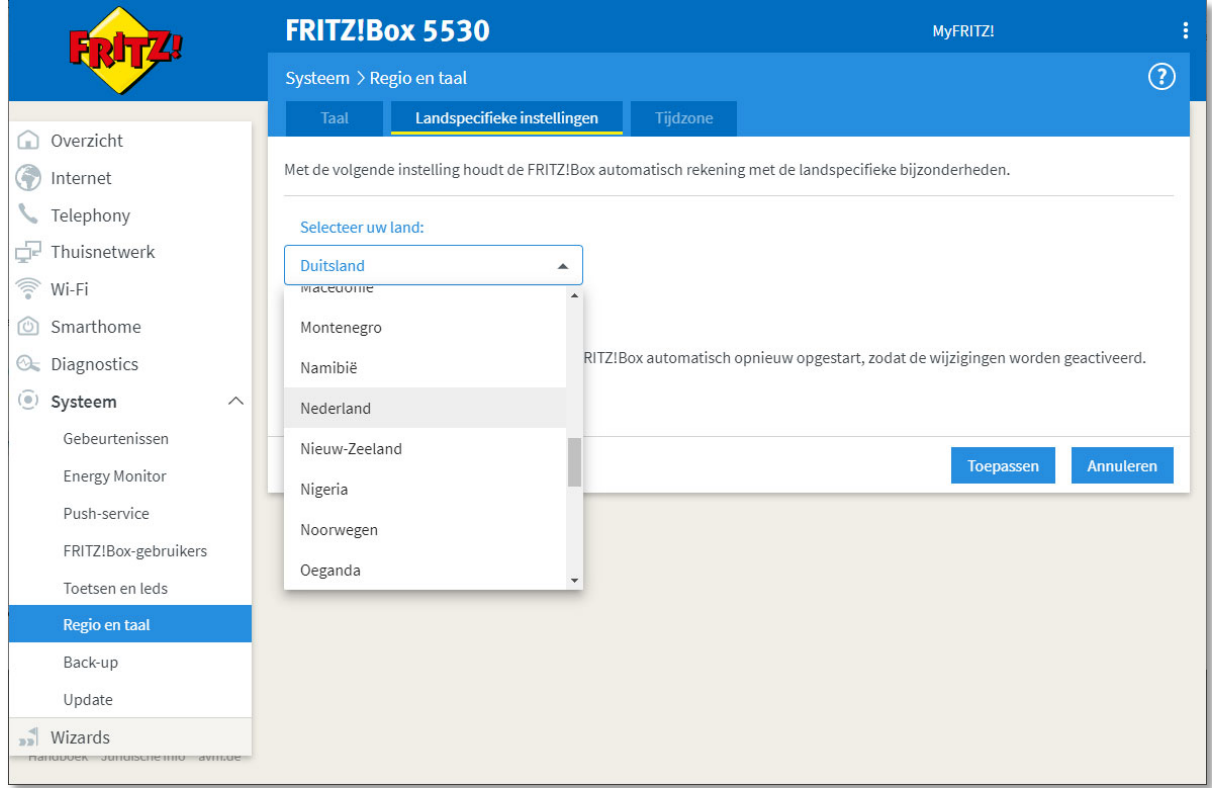

Druk op de blauwe knop '**Toepassen**'. Modem krijgt een herstart, dit kan tot 2 minuten duren. Hierna komt u terug op het loginscherm en mag u opnieuw inloggen.

## **Let op!**

Het is van belang dat u het land juist instelt, anders kunt u bij de volgende stap niet kiezen voor **Kliksafe** als **Internetaanbieder**.

#### Stap 5 – Internetprovider instellen

Kies in het menu voor '**Internet**' en de submenu optie '**Toegangsgegevens**'.

Kies bij de **'Internetaanbieder'** voor '**Kliksafe**' en bij **'Toegangstype'** voor '**Kliksafe**'.

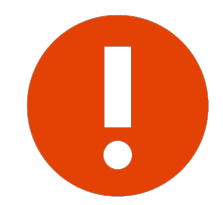

Kunt u bij **Internetaanbieder** niet kiezen voor **Kliksafe**, ga dan terug naar de vorige stap.

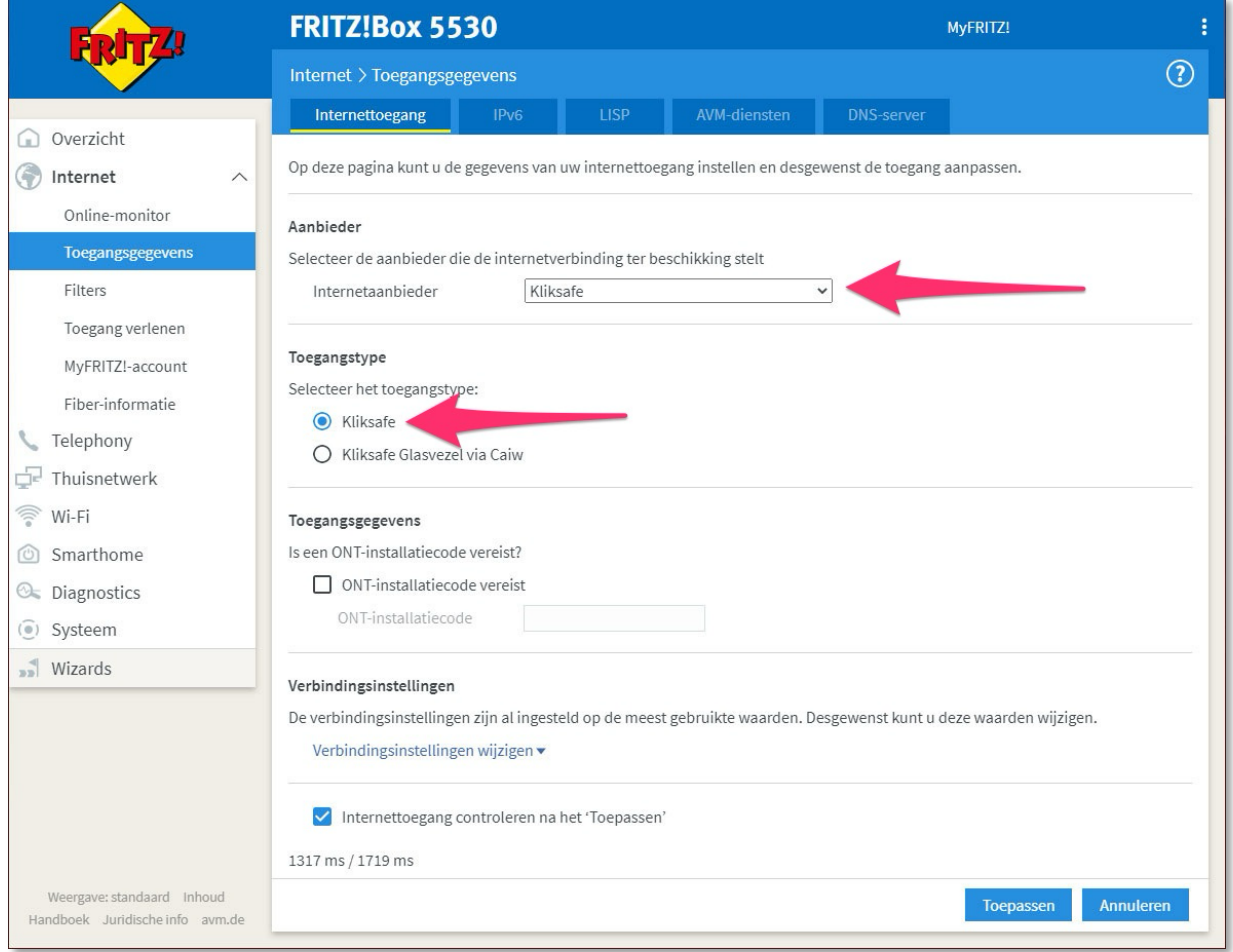

Druk op de blauwe knop rechtsonder voor '**Toepassen**'.

De internetverbinding wordt gecontroleerd. Er komt hierna een melding in beeld: '**De procedure is geslaagd. Hierna wordt uw internetverbinding getest**'. Druk op de blauwe knop '**OK**'.

Uiteindelijk wordt een groene balk getoond. Uw internetverbinding is klaar voor gebruik.

Mocht u een rode balk te zien krijgen, dan is er iets misgegaan. Neem dan contact met ons op, op de volgende pagina vindt u onze contactgegevens.

## Verbinding controleren

Ga naar **kliksafe.nl** en controleer of het internet werkt.

Alles werkt? Veel internetplezier!

Meer tips over veilig gebruik maken van internet? Kijk op www.kliksafe.nl en volg ons op Facebook!

#### **Ondersteuning bij installatie?**

Wilt u ondersteuning bij de installatie van de FRITZ!Box of heeft u vragen over uw internetverbinding? Bel dan met ons klantcontactcentrum op **0341-274 999**. Op werkdagen staan wij voor u klaar van 09:00 - 20:00 uur en op zaterdag van 09:00 tot 17:00 uur.